## **UAB Campus KronosTimekeeping System**

### **Nonexempt Employee Training Documentation**

The **Campus Kronos Timekeeping System** is utilized by *UAB Campus nonexempt employees* to track time worked on a daily basis and document paid non-worked hours (benefit time). The system is an internet based system, and can be accessed from a designated UAB comptuer. To access the Campus Kronos Timekeeping System, you must have your Blazer ID and strong password.

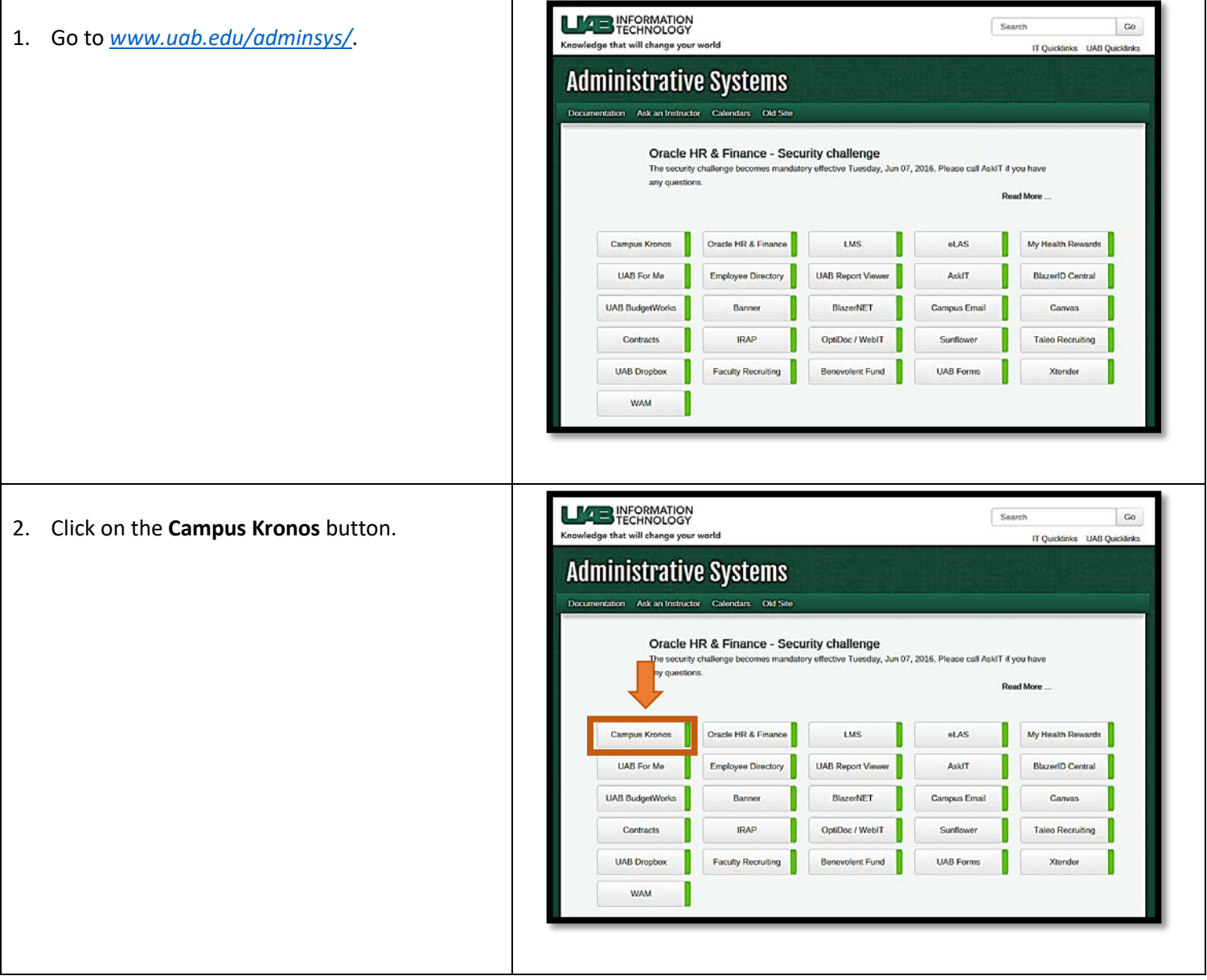

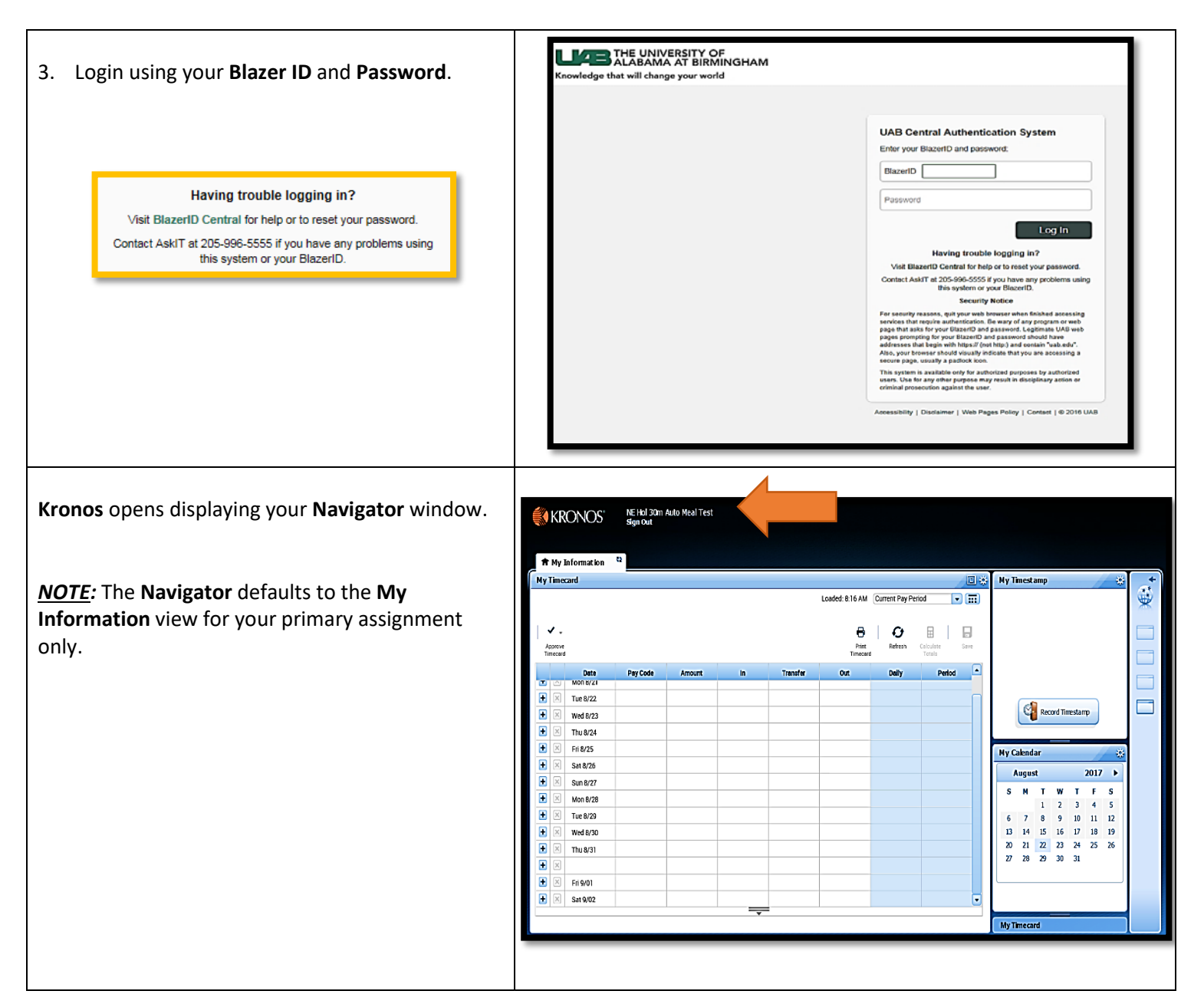

By default, the **My Timecard** widget displays your KRONOS' NE Hol 30m Auto Meal Test<br>Sen Ort timecard for the current pay period. <sup>th</sup> My Information <sup>to</sup> .<br>My Timecard **My Timestamp** €. Loaded: 8:16 AM Current Pay Period TD (E) *NOTE*: To view your timecard for a previous pay  $\checkmark$  . Đ  $\overline{\mathbf{c}}$ period, click on the drop down arrow and select Approve<br>Timecard Print<br>Timecard Refresh Calculate **Previous Pay Period**. Date<br>h 872 Daily Tue 8/22  $\overline{P}$  $\Box$ Record Timestamp Wed 8/23 Thu  $8/24$  $\overline{\mathbf{E}}$ Fri 8/25 My Calendar Sat 8/26 F **August**  $2017 +$  $\blacksquare$ Sun 8/27  $S = M$  $\overline{\mathbf{r}}$  $\overline{\mathbf{w}}$  $\mathbf{r}$  $\overline{\phantom{a}}$  $\mathbf T$ F Mon B/28  $\mathbf{1}$  $\overline{2}$  $\overline{\mathbf{3}}$  $\overline{4}$  $\overline{\mathbf{s}}$ 叵 Tue 8/29  $789$  $\begin{array}{ccc} 10 & 11 & 12 \end{array}$ 13 14 15 16 17 18 19<br>20 21 22 23 24 25 26 Wed 8/30 E F Thu 8/31 27 28 29 30 31 Fri 9/01 Sat 9/02 **My Timecard** 4. To Punch In or Punch Out, click the **Record**  KRONOS' NE Hol 30m Auto Meal Te **Timestamp** button on the **My Timestamp** 音 My Information <sup>to</sup> widget. .<br>My Timecard My Tinestamp 回路 **意义。** Loaded: 8:16 AM Current Pay Period v (TT) The exact time recorded will display in the **My**  o. Recorded Time: 8:27AM  $\checkmark$ .  $\circ$   $\circ$   $\circ$   $\circ$ Ħ  $\ddot{\theta}$ Central Ti Refresh Colculate **Timestamp** widget.Approve<br>Timecard Print<br>Timecard  $\boxed{\blacksquare}$ The in punch was accented. oir. Period Date<br>2/8 ron  $\boxed{+}$   $\times$  Tue 8/22  $\Box$ Record Timestamp  $\blacksquare$ Wed 8/23 5:00PM 12:00AM  $\blacksquare$ Thu 8/24  $\blacksquare$  $F18/25$ **My Calendar**  $\blacksquare$ Sat 8/26 12:00 AM 8.00AM  $2017$ August  $\overline{F}$ Sun 8/27 S M T W T F S  $\square$ Mon 8/28  $\frac{1}{4}$  $\frac{1}{5}$  $\mathbf{1}=\mathbf{2}=\mathbf{3}$  $\overline{r}$ Tue 8/29  $\begin{array}{ccccccccc} 6 & & 7 & & 8 & & 9 & & 10 & & 11 & & 12 \\ 13 & & 14 & & 15 & & 16 & & 17 & & 18 & & 19 \\ \end{array}$  $\blacksquare$ Wed 8/30 20 21 22 23 24 25 26<br>27 28 29 30 31  $\Box$ Thu 8/31 9:00AM 12:00PM n 12:32PM 5:00PM  $\overline{P}$ Erigina  $\blacksquare$ Sat 9/02  $\Rightarrow$ My Timecard

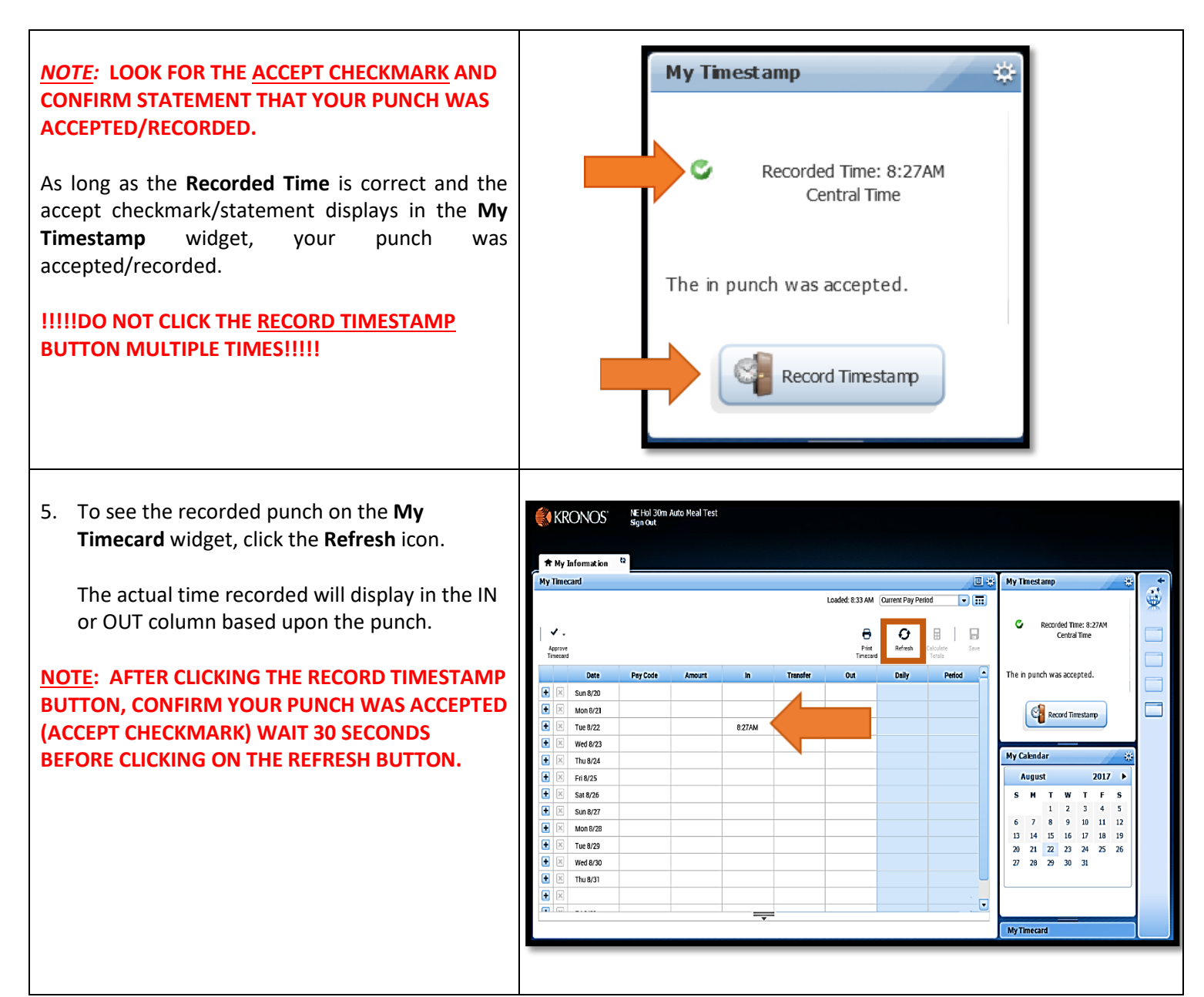

*NOTE:* If you forget to *Punch In* upon returning NE Hol 30m Auto Meal Test<br>Sion Out KRONOS<sup>®</sup> from your lunch/break or at the end of the work <del>π</del> My Information <sup>2</sup> day, a missed punch will be added to your **My Timecard** 回意 **My Timestamp** €., timecard.  $\Box$ G Recorded Time: 8:27AM  $\checkmark$ .  $\theta$  |  $\theta$  |  $\theta$  |  $\theta$ Central Time Print<br>Timecard Approve<br>Timecard Calculate<br>Totals A missed punch will show as a red box. The Date Period  $\qquad \blacksquare$ The in punch was accepted. Campus Kronos Time Editor must resolve the  $\Box$  $Sun B/20$ missed punch prior to entering total hours for Ŀ Mon 8/21 Ц Record Timestamp 8:27AM Tue 8/22 the day on your Kronos TEL document.  $\overline{E}$ Wed 8/23 My Calendar Thu 8/24 August 2017  $\rightarrow$ Fri 8/25 Sat 8/26  $\begin{array}{cc} \textbf{S} & \textbf{M} & \textbf{T} & \textbf{W} \end{array}$  $\mathbf{T}=\mathbf{F}$  $\mathbf{s}$ Sun 8/27  $\mathbf 1$  $\overline{2}$  $\,$  3  $\,$  $\boldsymbol{4}$  $\sf s$  $\begin{array}{ccccccccc} 6 & & 7 & & 8 & & 9 & & 10 & & 11 & & 12 \\ 13 & & 14 & & 15 & & 16 & & 17 & & 18 & & 19 \\ \end{array}$ Mon 8/28 Tue 8/29 20 21 22 23 24 25 26<br>27 28 29 30 31 Wed 8/30 Thu 8/31  $\equiv$ My Timecard The total number of hours worked, for the day, Daily Date Pay Code Amount  $\mathsf{In}% \left( \mathsf{I}\right) \equiv\mathsf{In}% \left( \mathsf{I}\right) \equiv\mathsf{In}% \left( \mathsf{I}\right) \equiv\mathsf{In}% \left( \mathsf{I}\right) \equiv\mathsf{In}% \left( \mathsf{I}\right) \equiv\mathsf{In}% \left( \mathsf{I}\right) \equiv\mathsf{In}% \left( \mathsf{I}\right) \equiv\mathsf{In}% \left( \mathsf{I}\right) \equiv\mathsf{In}% \left( \mathsf{I}\right) \equiv\mathsf{In}% \left( \mathsf{I}\right) \equiv\mathsf{In}% \left( \mathsf{I}\right) \equiv\mathsf{In}% \left( \math$ Out **Transfer** Period displays in the **Daily** column. Ŧ  $\mathbbm{R}$ Sun 8/20 Start of Day or Lunch/Break  $\overline{t}$   $\overline{x}$ Mon 8/21 Vacation  $8.0$ 8.0 8.0 *Example*: 8.50 = 8 hours and 30 minutes **Shift Punch IN Punch Out**  $\begin{array}{|c|c|c|}\n\hline\n\end{array}$  Tue 8/22 8:50AM 11:52AM  $\mathbf{E}$ 12:55PM 6:15PM 85 16.5 *NOTE:* The system will create additional lines as Lunch/Break **End of Dav or** Ŧ Wed 8/23 X  $16.5$ needed based upon the number of punches Punch IN **Shift Punch OUT**  $\blacksquare$  $\mathbf{X}$ Thu 8/24  $165$ recorded. $\overline{\mathbf{f}}$  $\mathbb X$ Fri 8/25 165  $\overline{H}$  $\mathbb X$ Sat 8/76  $16.5$ Ŧ X Sun 8/27  $16.5$  $\overline{\mathbf{f}}$  $165$  $\mathbf{x}$ Mon 8/28  $\overline{\mathbf{t}}$ xÌ Tue 8/29 16.5 Θ  $\mathbb{X}$ Wed 8/30 16.5 Ŧ  $\mathbbmss{R}$  $Thu 8/31$  $16.5$ ╤

- 6. To record any *paid non-worked hours* on your *Kronos Timecard* for the current pay period.
	- 1. Click on the **Date** to select it
	- 2. Select the **Pay Code** from the drop-down list in the Pay Code box
	- 3. Enter the number of hours to be paid in the **Amount** box
	- 4. Click on the **Save**.

*NOTE***:** Non-worked hours include but are not limited to:

- Bad Weather
- Bereavement
- Jury Duty
- Military Leave
- Personal Holiday
- Sick
- Holiday
- 7. To display the **Totals** view, click on the **Totals Drawer**.

*Totals Tab*: displays, worked hours and paid nonworked hours

> *Note:* Worked hour totals display in shift pay codes based upon the defined shift zones pe[r UAB HR Policy 204.](http://www.uab.edu/policies/content/Pages/UAB-HR-POL-0000187.aspx)

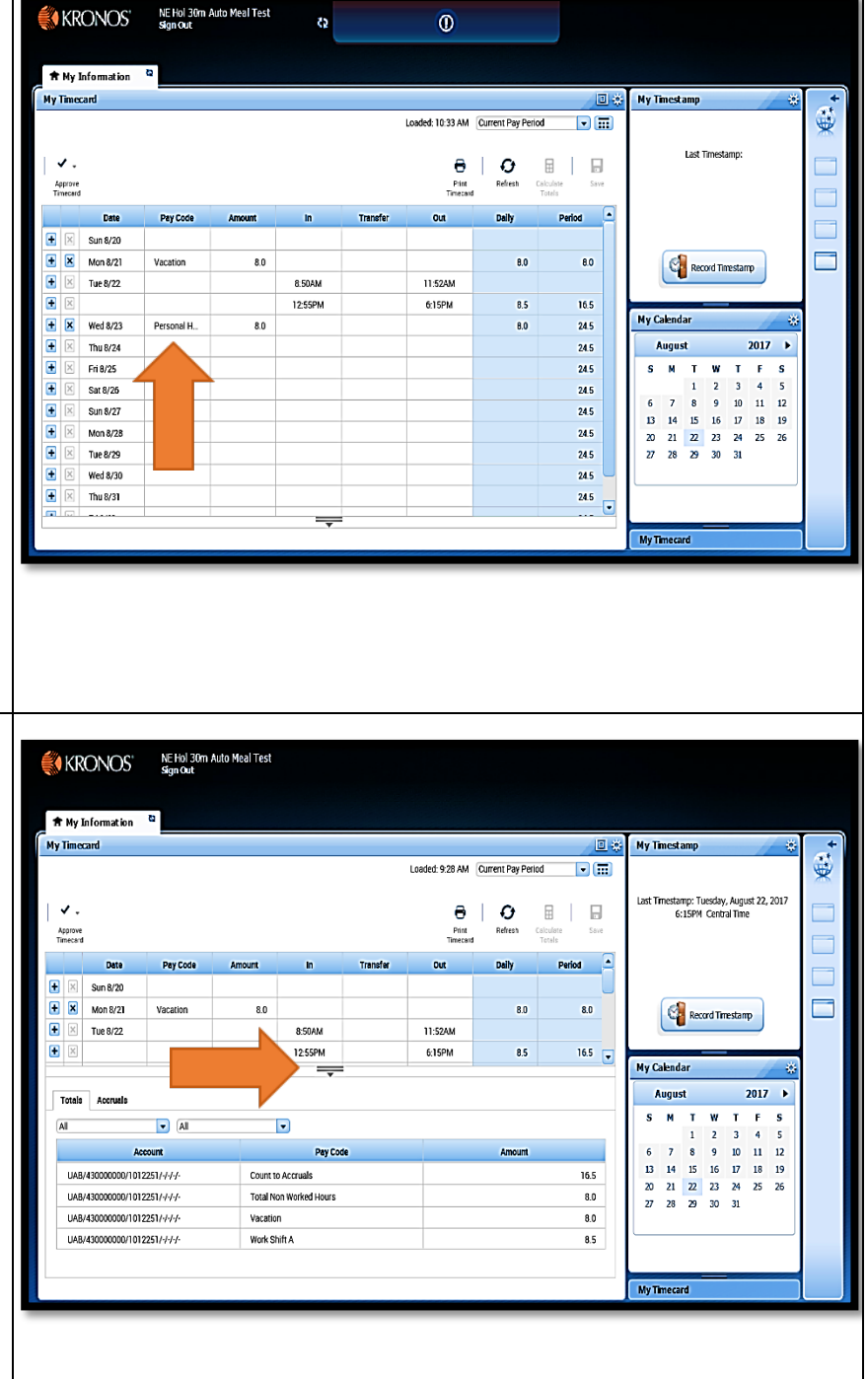

# **Nonexempt Employee Training Documentation**

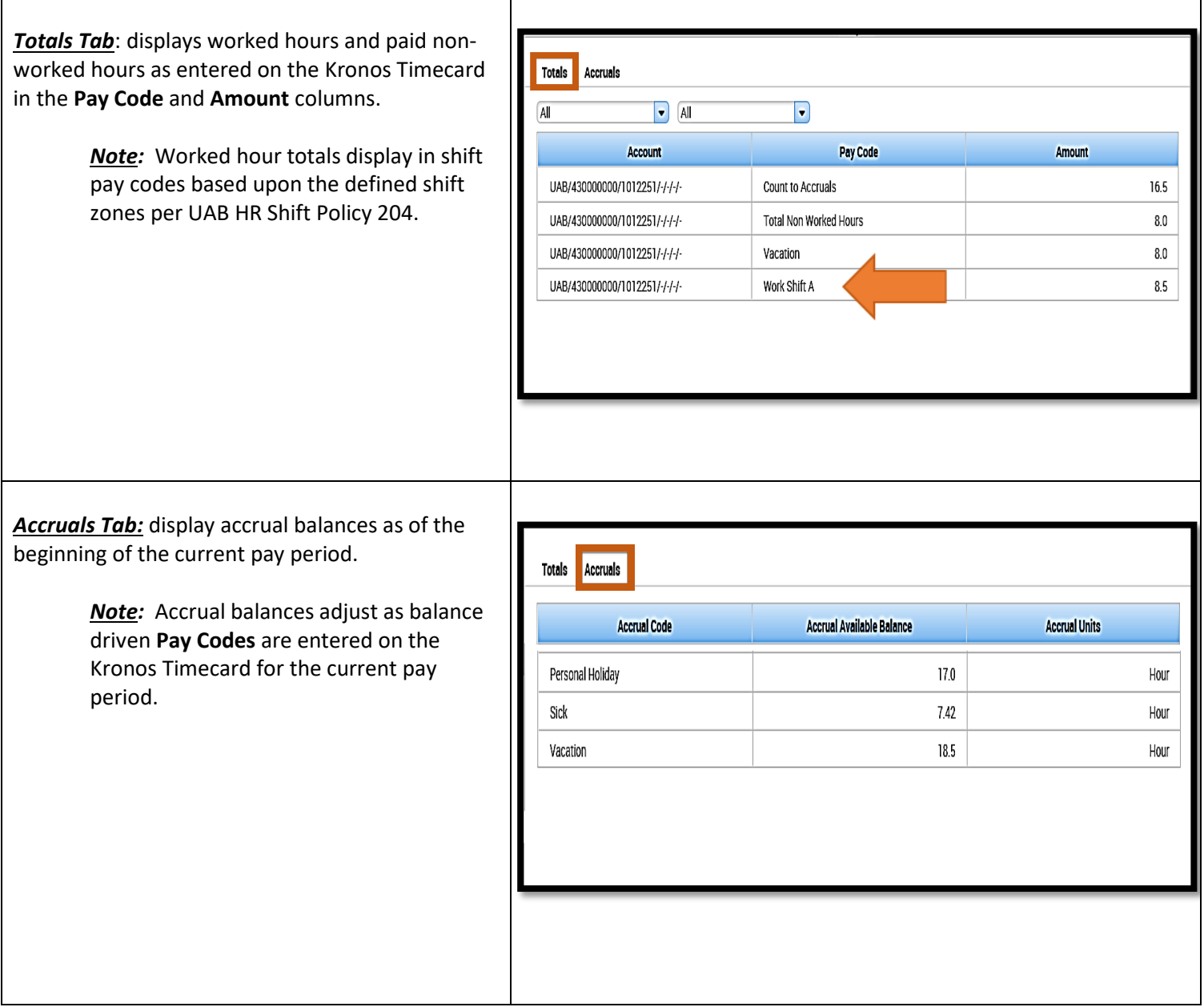

8. Once you have completed all timecard entries for the current pay period, you will need to *certify* and *approve* your Kronos Timecard.

### *To Certify your Timecard:*

- 1. Right click on the *last out punch* of the pay period.
- 2. From the **Punch Actions** box, click on the *speech callout icon* to open the **Comment** box.
- 3. Select *"I Certify My Timecard is Correct"* from the drop down.
- 4. Click **OK.**
- 5. Click on the **Save.**

*Note*: a speech callout icon will display on the last out punch for the pay period, indicating you have *"certified"* your timecard is correct.

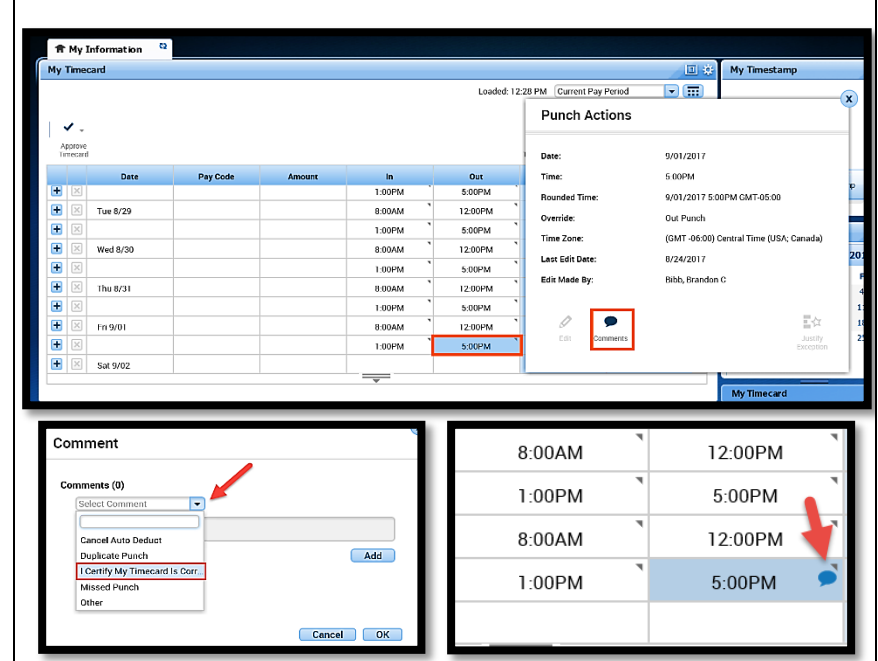

#### *To Approve your timecard:*

- 1. Click on the **Approve Timecard** drop down arrow and select **Approve Timecard**. Once approved the Kronos Timecard will change colors indicating employee has approved the timecard.
- 2. To remove approval, click on the **Approve Timecard** drop down arrow and select **Remove Timecard Approval**.

*Note:* Once approved the Kronos Timecard locks for employee update. Approval must be "removed" to create a punch record or add/change paid non-worked Pay Codes

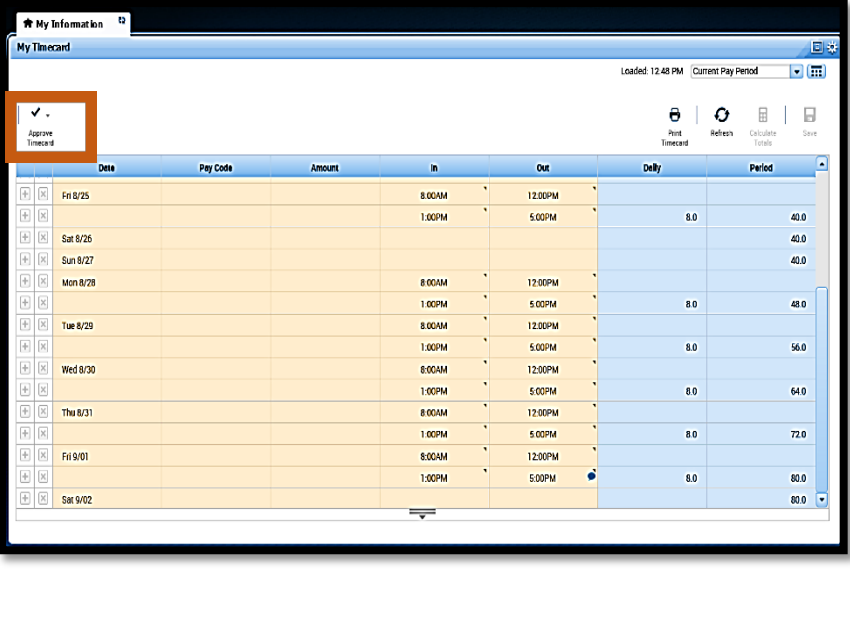

9. Proceed to enter the total number of *Daily hours (worked and non-worked)* entered on the **Kronos Timecard** onto the **Kronos TEL** document.

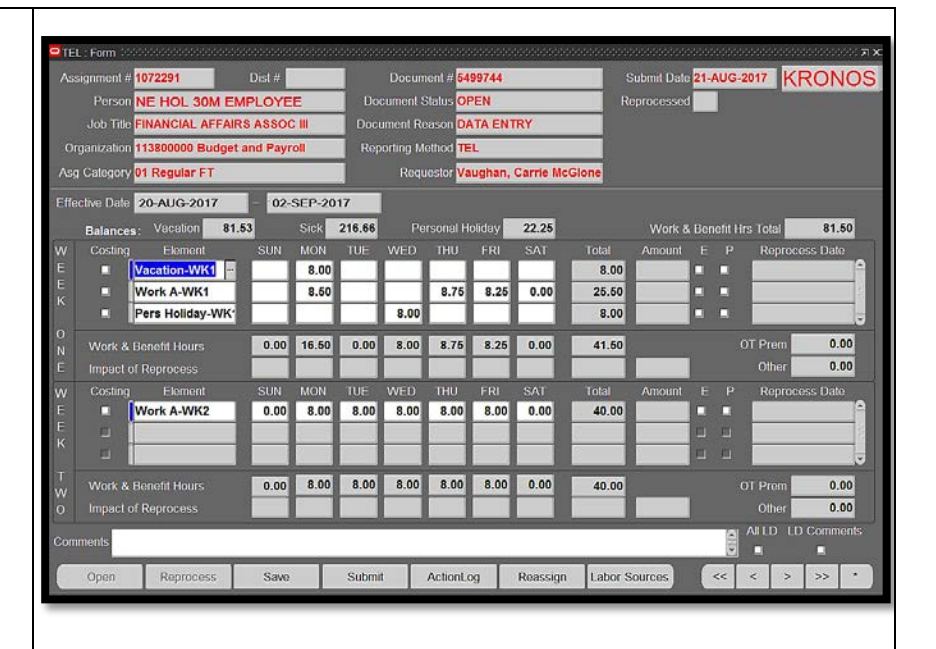

10. To sign out, click the **Sign Out** button.

**!!!!!TO COMPLETE THE SIGN-OFF PROCESS, AND TO PROTECT YOUR Kronos INFORMATION, PLEASE COMPLETELY EXIT YOUR BROWSER!!!!!**

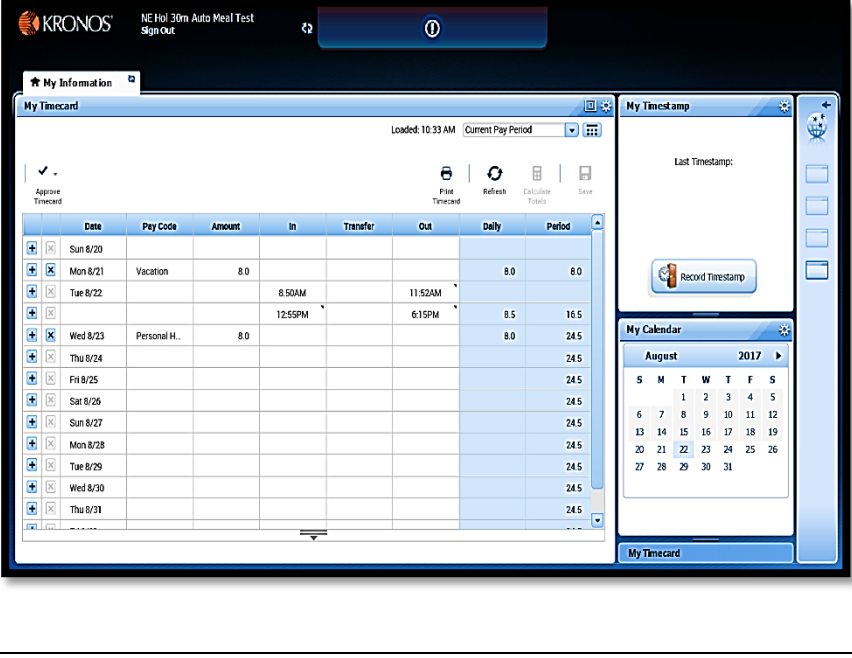